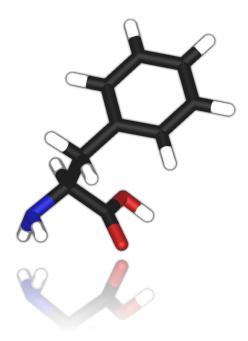

# iRC Pro

(Not for diagnostic use)

User guide 2016

# **Table of Contents**

|      | Table of Contents                                      |    |
|------|--------------------------------------------------------|----|
|      |                                                        |    |
|      | view                                                   |    |
|      | ase notes                                              |    |
| •    | uirements                                              |    |
|      | р                                                      |    |
|      | Setup by DVD                                           |    |
| S    | Setup by Internet                                      |    |
|      | step 1 - Install from url                              |    |
|      | step 2 - Click on Run                                  |    |
|      | step 3 - Accept Windows Installer 4.5 setup            | 11 |
|      | step 4 - Accept Microsoft .Net Framework 3.5 sp1 setup | 12 |
|      | step 5 - Accept Sqlserver 2008 express setup           | 13 |
|      | step 6 - IrcPro setup                                  |    |
| F    | irst run - Licensing                                   | 15 |
|      | step 1 - Run iRCPro                                    | 16 |
|      | step 2 - Licensing                                     | 18 |
|      | step 3 - Activation                                    | 19 |
| F    | irst run - Create the database                         | 21 |
| User | Interface                                              | 22 |
| A    | pplication main window                                 | 23 |
|      | Menu bar                                               | 25 |
| C    | Options dialog                                         | 27 |
|      | Ho to open Options dialog                              |    |
|      | General options                                        | 29 |
|      | File paths tab                                         | 31 |
|      | Common settings                                        |    |
|      | Export Options dialog                                  |    |
| D    | Data entry window                                      |    |
|      | General Tab                                            | 41 |
|      | Details Tab                                            | 42 |
| S    | Settings windows                                       | 43 |
|      | Sample types windows                                   | 44 |
|      | Experiment types                                       | 45 |
|      | Analyte types windows                                  |    |
|      | Analytes window                                        |    |
| S    | Set up methods windows                                 | 51 |
|      | Concentration and Intensity                            |    |
|      | Formula tests                                          |    |
|      | Method                                                 | 58 |
| F    | Processing window                                      | 61 |
|      | Details                                                | 62 |
|      | Processing                                             |    |
|      | Offline method                                         |    |
|      | Online method                                          |    |
|      | Results window                                         |    |

# **Overview**

iRC Pro is a software for data processing of concentration and intensity tests of injection triple quadrupole mass spectrometry (FI/MS/MS) data generated by Thermo Scientific Xcalibur software. The tests can ben concentrations and equations of concentrations. Warning! iRC Pro IS NOT FOR DIAGNOSTIC USE.

# **Release notes**

#### v1.3.0.5 minor upgrade

- support for Foundation 3.0 e Xcalibur 3.0

#### v1.3.0.0 major upgrade

- support for Foundation 3.0 e Xcalibur 3.0
- changes in UI for Formula and Concentration tests
- improved ranges management.

#### v1.2.0.0 major upgrade

- fixed some bugs
- new setup and upgrade procedure
- improved results excel and text file export

#### v1.1.0.7 minor upgrade

- improved database restore procedure

#### v1.1.0.0 first release

# **Requirements**

To install IRcPro you need a pc with these requirements:

#### Supported operating systems:

- Windows XP SP3
- Windows 7 SP1 (x86 and x64)
- Windows 8 (x86 and x64)
- Windows Server 2008 R2 SP1 (x64)
- Windows Server 2012 (x64)

#### Supported architectures:

- 32-bit (x86)
- 64-bit (x64)

#### Hardware requirements:

- •1.6 GHz or faster processor
- •1 GB of RAM (1.5 GB if running on a virtual machine)
- 10 GB of available hard disk space

#### Software requirements:

- Xcalibur & Thermo Foundation 2.0 or above
- Microsoft SqlServer 2008 (it can be installed during IRcPro setup)

• Microsoft Windows installer 4.5 (on Windows 7 or Windows 8 it's already part of the SO; on Windows XP it can be installed during IRcPro setup)

• Microsoft .Net Framework 3.51 (on Windows 7 or Windows 8 it's already part of the SO; on Windows Xp; it can be installed during IRcPro setup)

# Setup

Read the topics bellow to learn how to install and configure iRC Pro software.

# Setup by DVD

To setup iRC Pro from CD/DVD you have to :

- 1. Insert CD/DVD
- 2. If autorun doesn't start open cd/dvd with explorer and click on setup.exe
- 3. Follow instructions
- 4. When iRC Pro is installed go to Licensing section

# **Setup by Internet**

Setup from Internet can be performed without having installation cd. If the software is installed by Internet, each time the application runs, it checks for an update and asks to install the upgrade. Here below it is explained the procedure to install the software.

### step 1 - Install from url

Go to setup url and click to Install to perform setup.

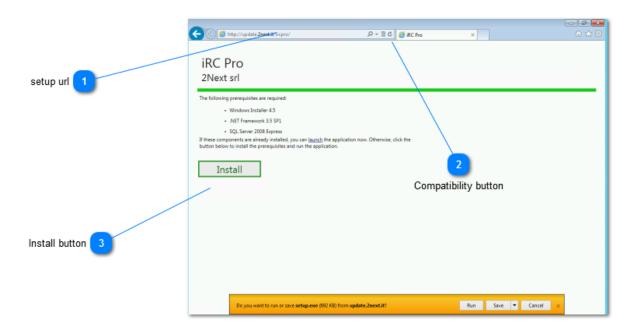

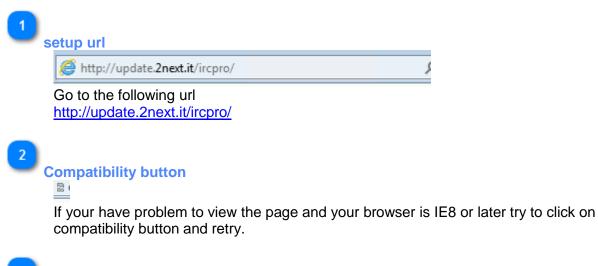

3 Install button Install

Click **Install** to start the setup.

# step 2 - Click on Run

Click on Run button to start setup process. Click on Yes when some window appears to install component. If a reboot is needed please click yes or restart your pc before proceeding.

|                                                                   | 0 Rd Cars                 |                   |   |
|-------------------------------------------------------------------|---------------------------|-------------------|---|
| + 😥 🥖 http://update.2next.it/ircpro/                              | , 🍳 🗟 🖉 iRC Pro           | ×                 | ŵ |
|                                                                   |                           |                   |   |
| iRC Pro                                                           |                           |                   |   |
|                                                                   |                           |                   |   |
| 2Next srl                                                         |                           |                   |   |
| The following prerequisites are required:                         |                           |                   |   |
| Windows Installer 4.5                                             |                           |                   |   |
| .NET Framework 3.5 SP1                                            |                           |                   |   |
| SQL Server 2008 Express                                           |                           |                   |   |
| If these components are already installed, you can launch the     |                           |                   |   |
| button below to install the prerequisites and run the application | tion.                     |                   |   |
|                                                                   |                           |                   |   |
| Install                                                           |                           |                   |   |
|                                                                   |                           |                   |   |
|                                                                   |                           |                   |   |
|                                                                   |                           | Click on Run      |   |
|                                                                   |                           |                   |   |
|                                                                   |                           | <b></b>           |   |
|                                                                   |                           |                   |   |
|                                                                   |                           |                   |   |
|                                                                   |                           |                   |   |
|                                                                   |                           |                   |   |
|                                                                   |                           |                   |   |
|                                                                   |                           |                   |   |
|                                                                   |                           |                   | _ |
| Do you want to run or save setup.exe (692                         | KB) from update.2next.it? | Run Save 🔻 Cancel | × |
|                                                                   | •                         |                   |   |

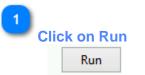

Depend on your browser you have to confirm your choice. In IE8 or later you have to click on **Run** button.

# step 3 - Accept Windows Installer 4.5 setup

Warning: If you have Windows 7 or Windows server 2008 or later, you maybe already have this component so this window will not appear.

#### Click on Start button to run application.

| Software Updat | te Installation Wizard                                                                                                    | $\mathbf{X}$ |         |
|----------------|----------------------------------------------------------------------------------------------------|--------------|---------|
| License Agre   | ement                                                                                                    |              |         |
|                | Please read the following license agreement. To continue with setup, you must accept the agreement.         MICROSOFT SOFTWARE LICENSE TERMS         MICROSOFT WINDOWS INSTALLER, VERSION 4.5         These license terms are an agreement between Microsoft Corporation (or based on where you live, one of its affiliates) and you. Please read them. They apply to the software named above, which includes the media on which you         Image: Comparison of the software of the software named above, which includes the media on which you         Image: Comparison of the software of the software of the software of the software named above, which includes the media on which you         Image: Comparison of the software of the software of the so | Cancel       | 1 Click |

| 1 | 1   |    |             |      |
|---|-----|----|-------------|------|
|   | Cli | ck | on          | Next |
|   |     | Г  | <u>N</u> e: | ⟨t>  |

IRCPro needs some prerequisites to work. One of these is Windows Installer 4.5. Click on **Next** button to confirm Windows Installer 4.5 component setup.

Warning: If you have Windows 7 or Windows server 2008 or later, you maybe already have this component so this window will not appear.

# step 4 - Accept Microsoft .Net Framework 3.5 sp1 setup

Warning: If you have Windows 7 or Windows server 2008 or later, you maybe already have this component so this window will not appear.

#### Click on Start button to run application.

| nicrosoft .NET Framework 3.                                              | 5 SP1 Setup                                                           |                                                | _ 🗆 🗙    |
|--------------------------------------------------------------------------|-----------------------------------------------------------------------|------------------------------------------------|----------|
| Welcome to Setup                                                         | .ne                                                                   | t Framew                                       | ork      |
| Be sure to carefully read and unde<br>license terms. You must accept the | rstand all the rights and restrict<br>license terms before you can ir | tions described in the<br>nstall the software. |          |
| MICROSOFT SOF                                                            | TWARE SUPPLE                                                          | MENTAL                                         | <b>_</b> |
| Press the Page Down key to see m                                         | ore text.                                                             | P                                              | rint     |
| • I have read and ACCEPT the te                                          | -                                                                     |                                                |          |
| I DO NOT ACCEPT the terms of                                             | the License Agreement                                                 |                                                |          |
|                                                                          |                                                                       |                                                |          |
| Send information about my set                                            | up experiences to Microsoft Cor                                       | poration.                                      |          |
| Details regarding the data collection                                    | n policy                                                              |                                                |          |
| Download File Size:                                                      | 39 MB                                                                 |                                                |          |
| Download Time Estimate:                                                  | 1 hr 35 min (56 kbps)                                                 |                                                |          |
|                                                                          | 10 min (512 kbps)                                                     |                                                |          |
|                                                                          |                                                                       | Install > Ca                                   | ancel    |

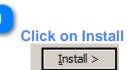

IRCPro needs some prerequisites to work. One of these is .net framework 3.5 sp1. Click on **Install** button to confirm .Net framework 3.5 sp1components setup.

Warning: If you have Windows 7 or Windows server 2008 or later, you maybe already have this component so this window will not appear.

#### step 5 - Accept Sqlserver 2008 express setup

Click on Start button to run application.

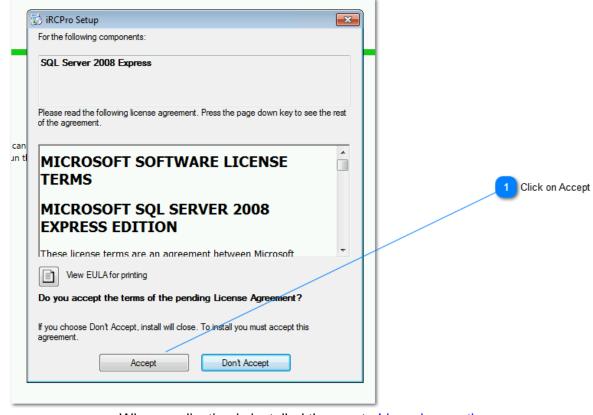

When application is installed than go to Licensing section

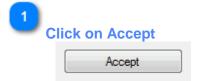

IRCPro needs some prerequisites to work. One of these is SqlServer 2008 Express. Click on **Accept** button to confirm SqlServer 2008 Express component setup.

Warning: After downloading, if you have Windows 7 or Windows server 2008 or later, you maybe be prompted to confirm User Access Control to allow Sqlserver 2008 setup changes.

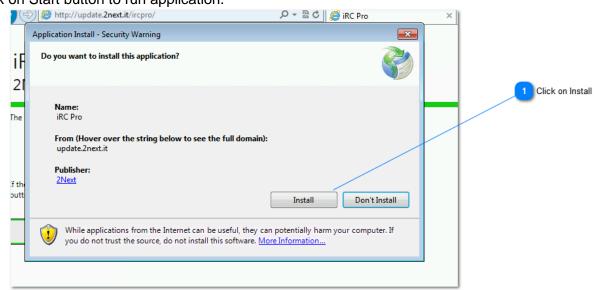

# step 6 - IrcPro setup

Click on Start button to run application.

When application is installed than go to Licensing section

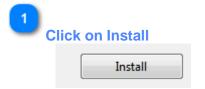

Click on Install button to confirm IRCPro application setup.

# **First run - Licensing**

To use iRC Pro with full functionalities, you need to insert a valid license and activate it. Here below it is explained the procedure to install the software.

# \_ step 1 - Run iRCPro

| from Desktop 2    | RC Pro                                                                                                    |                       |                |
|-------------------|----------------------------------------------------------------------------------------------------|-----------------------|----------------|
|                   | Default Programs Desktop Gadget Gallery Internet Explorer Microsoft Security Essentials Windows Anytime Upgrade | francesco             |                |
| from start menu 1 | Windows Fax and Scan Windows Update XPS Viewer XPS Viewer XPS Viewet                                            | Documents<br>Pictures |                |
|                   | & iRC Pro<br>Accessories                                                                                        | Music                 |                |
|                   | Games<br>B Maintenance                                                                                          | Computer              | Applied Street |
|                   | Microsoft SQL Server 2008                                                                                       | Control Panel         |                |
|                   | Thermo Foundation 3.0                                                                                           | Devices and Printers  |                |
|                   | 🕌 Thermo Xcalibur                                                                                               | Default Programs      |                |
|                   |                                                                                                    | Help and Support      |                |
|                   | 1 Back                                                                                                    |                       |                |
|                   | Search programs and files                                                                                       | 🕐 Shut down 🕨         |                |
|                   | 👌 🤌 📋                                                                                                    |                       |                |

If the application doesn't start automatically, run iRCPro from start menu.

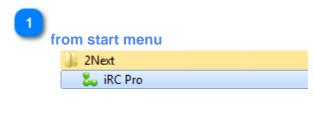

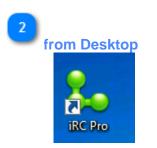

**iRC Pro User manual** 

**iRC Pro User manual** 

### step 2 - Licensing

iRCPro needs a license to run with fully functionalities.

If you don't have a license code you can ask for one license with an email to info@2next.it You have 30 days (or 20 executions) to obtain a license otherwise the application stop to run.

If you have a license code paste it into License box and press Next button. If license code is invalid please contact **info@2next.it** for support.

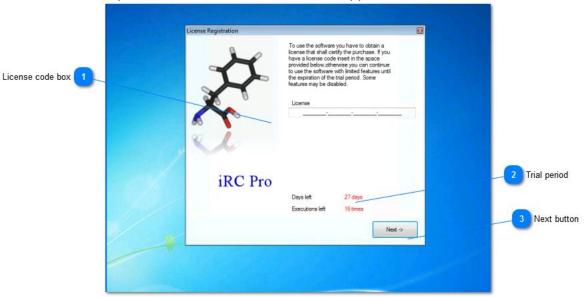

| icense c | ode hov | e |   |  |
|----------|---------|---|---|--|
| License  |         |   |   |  |
| License  |         |   |   |  |
|          | -       | - | - |  |

Here you have to insert your license code.

| 2<br>Trial period |          |
|-------------------|----------|
| Days left         | 27 days  |
| Executions left   | 16 times |

Here you can check how times you can use iRcPro software until trial expiration.

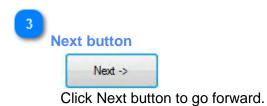

#### step 3 - Activation

When you insert you license code you have 60 days to register and activate your license. During these 60 days you can use iRCPro with full functionalities. After 60 days the Demo mode starts.

To register your license you have to send to info@2next.it your ID code.

As reply to your ID code you obtain from 2NEXT support the Activation code. You have to paste it in the Activation box to register and activate your license.

| License code 1    |               | Attivazione licenza | 8                                                                                                    |
|-------------------|---------------|---------------------|----------------------------------------------------------------------------------------------------|
| ID Code 2         | 3             | X                   | Your license has not been activated. Activation allows you<br>to use the software in its complete functionality. (Currently<br>you can only activate the license manually. Send the ID<br>code to technical support in the box below and enter the<br>activation code received.) |
| Activation code 3 | Xealibur      | X                   | License                                                                                                    |
|                   | XReport       |                     | ID:<br>Activation Code                                                                                                    |
| X                 | Dix ratarence | iRC Pro             | Days left 60 days<br>Executions left -                                                                                                    |
|                   |               |                     | Next ->                                                                                                    |
|                   | 1             |                     |                                                                                                    |
|                   | 🥹 🍐 🗒         | 80                  |                                                                                                    |

| 1 | License code                                                                       |
|---|------------------------------------------------------------------------------------|
| 2 | ID Code<br>ID:                                                                     |
|   | This is the ID Code you have to submit to 2NEXT support to obtain Activation code. |
| 3 | Activation code<br>Activation Code                                                 |

In reply to your ID code you obtain from 2NEXT support the Activation code. You have to

### iRC Pro User manual

paste it in the Activation box to register your license.

### **First run - Create the database**

Before using the software Pro iRC you need to create the database file. Otherwise you can import a previous backup file: to know how to do that go to Restore a Database chapter. These are the steps to create the database:

- 1. Open options dialog
- 2. Click on Create the database in the General Tab
- 3. Click Ok when the dialog "Creation successfully"
- 4. Click Ok then Click Ok again

Warning: We advise you to go to <u>Options section</u> and read how to configure your iRC Pro application based on the instruments and customer informations.

# **User Interface**

Read the topics bellow to learn how to use the iRC Pro software.

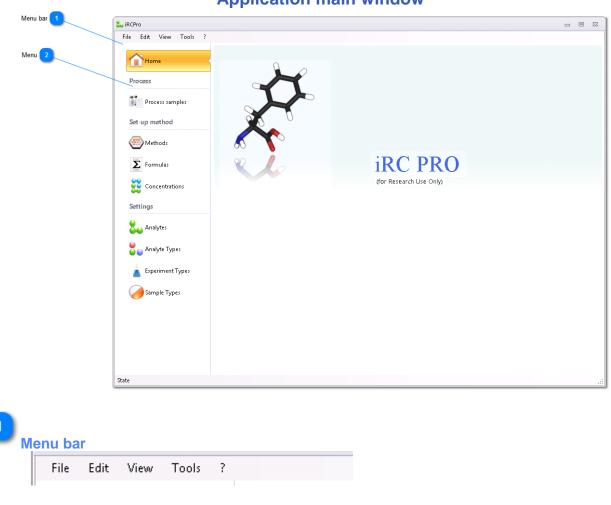

2 Menu

**Application main window** 

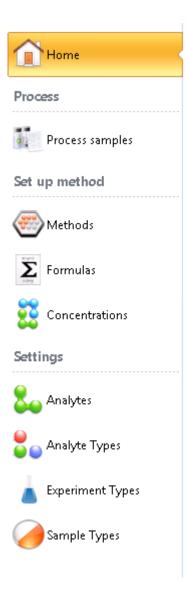

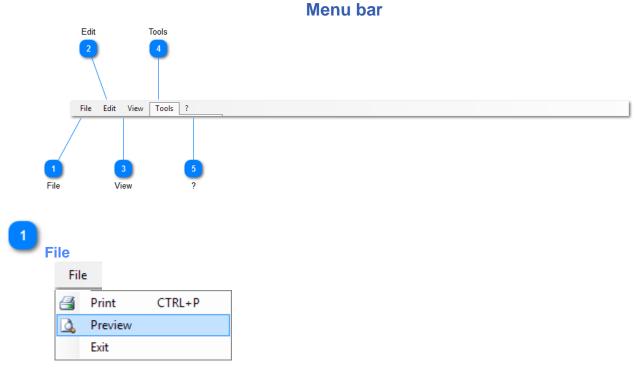

#### • Print

to Print the default report of the current window

#### Preview

to show Preview dialog of the default report of current window

#### • Exit

To exit the application

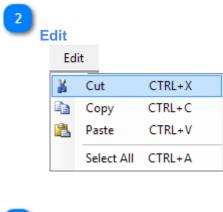

| 3 <sub>v</sub> | iew          |
|----------------|--------------|
|                | View         |
|                | ✓ Status bar |

#### **iRC Pro User manual**

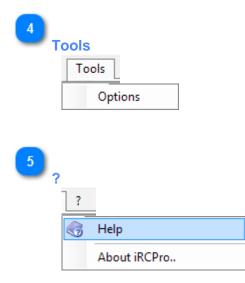

**Options dialog** Read the topics bellow to learn how to configure the iRC Pro software.

# Ho to open Options dialog

Click On Tools from menu bar and so click on Options menu.

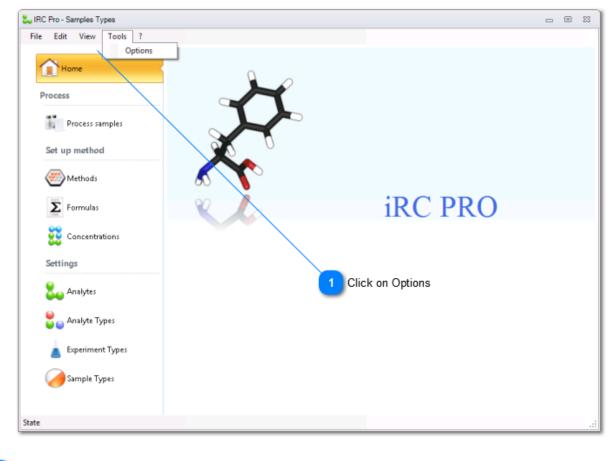

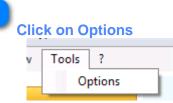

| General options                                         |                                                                                                    |
|---------------------------------------------------------|----------------------------------------------------------------------------------------------------|
| 23                                                      | 2 Reset Connection button                                                                                                    |
| on   Export                                             | /-                                                                                                    |
| Source=.,Initial Catalog=IRCPrdIntegrated Security=True | 3 Test Connection button<br>4 Create Database button                                                                                           |
| Create Database<br>Restore Database<br>Backup Database  | 5 Restore Database butto                                                                                                    |
| 7 8                                                     |                                                                                                    |
|                                                         | an Export Source=.;Initial Catalog=IRCProfIntegrated Security=True Reset Connection Create Database Restore Database Backup Database Ok Cancel |

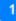

Update Database button

Update Database

Update Database button verifies database schema and if necessary it updated the database. It's not necessary to do this manually because iRC Pro automatically verifies and updates database schema each time the application is launched. It's necessary to do manual update after a database is restored to avoid application restart.

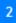

Reset Connection button

Reset Connection

Reset Connection button restores database connection to default.

Test Connection button
 Test Connection
 Test connection and confirm you if the database status is ok.

Create Database button

Create Database button can create a database. The name of database is the same contained in the Connection String. If a database with the same name already exists, an error occurs: in this case try using a different name.

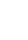

5

# Restore Database button

Restore Database

Restore Database button asks for a database backup file and restores it. It can used to restore the database after some wrong operation (e.g. some data deletion).

6

**Backup Database button** 

Backup Database

Backup Database button makes a database backup file. You can use the backup to do a copy of your data and store it in a safe place (e.g. external storage).

| 7 | k button   |               |
|---|------------|---------------|
| U | K Dutton   | -             |
|   | Ok         |               |
|   | To close o | ptions dialog |
|   |            |               |

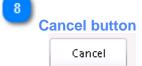

to close options dialog without save settings.

|                                      | Options                                      |          |        | 2          | 23    |
|--------------------------------------|----------------------------------------------|----------|--------|------------|-------|
| Data file path 2                     | General Files paths Common Export            |          |        |            |       |
| _                                    | Data file path                               |          |        |            |       |
|                                      | Data file path:                              |          |        |            |       |
|                                      |                                              |          |        |            |       |
| Import file path 🚺                   |                                              |          |        |            |       |
|                                      | Interface paths                              |          |        |            |       |
|                                      | Import file path                             |          |        |            |       |
|                                      |                                              |          |        |            |       |
|                                      |                                              |          |        |            |       |
|                                      |                                              |          |        |            |       |
|                                      |                                              |          |        |            |       |
|                                      |                                              |          | Ok     | Cancel     |       |
|                                      |                                              |          |        |            |       |
|                                      |                                              |          |        |            |       |
|                                      |                                              |          |        |            |       |
|                                      |                                              |          |        |            |       |
|                                      |                                              | Ok b     | utton  | Cancel but | ton   |
|                                      |                                              | OK D     | atton  | Cancer but | ton   |
|                                      |                                              |          |        |            |       |
|                                      |                                              |          |        |            |       |
| Import file path<br>Import file path |                                              |          |        | 1          |       |
| ,                                    | nere to import the external results file     |          |        |            |       |
|                                      |                                              |          |        |            |       |
|                                      |                                              |          |        |            |       |
| Data file path                       |                                              |          |        |            |       |
| Data file path: 📗                    |                                              |          |        |            |       |
|                                      | sert the folder path where your sample raw f | iles are | placed | by the sof | tware |
| instruments.                         |                                              |          |        |            |       |
|                                      |                                              |          |        |            |       |
| Ok button                            |                                              |          |        |            |       |
|                                      |                                              |          |        |            |       |
| Ok                                   |                                              |          |        |            |       |
|                                      |                                              |          |        |            |       |
|                                      |                                              |          |        |            |       |
|                                      |                                              |          |        |            |       |
| Cancel button                        |                                              |          |        |            |       |

File paths tab

#### **iRC Pro User manual**

Cancel

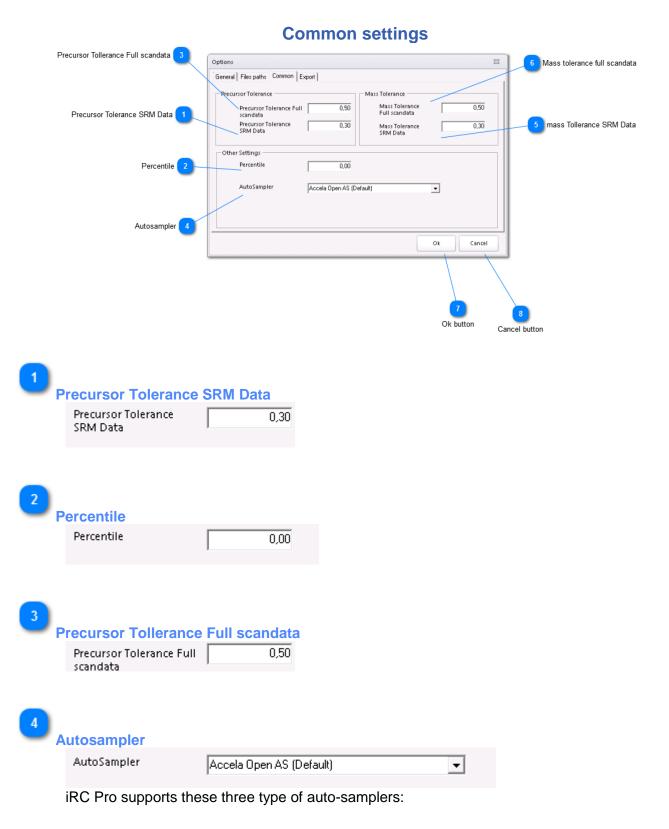

#### **iRC Pro User manual**

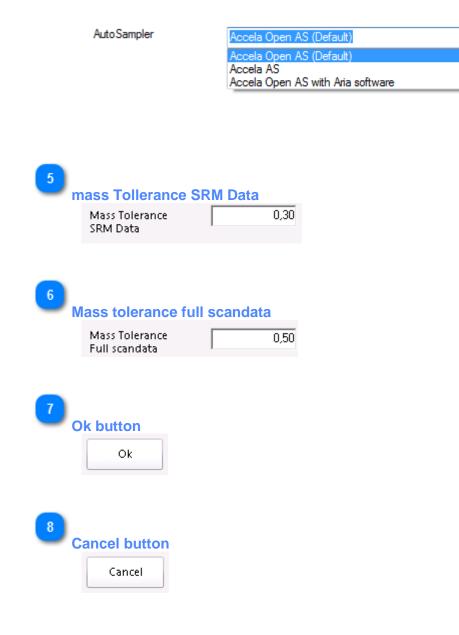

•

|                         |                                                                                                    | Export O                                                                                                    | ptions dialog                                                                                                    |                                                                                                   |
|-------------------------|----------------------------------------------------------------------------------------------------|----------------------------------------------------------------------------------------------------|----------------------------------------------------------------------------------------------------|---------------------------------------------------------------------------------------------------|
|                         | Automatic exp                                                                                                    | port checkbox                                                                                                    |                                                                                                    |                                                                                                   |
| Default export folder 2 | Options<br>General Files paths Co                                                                                                    | mmon Export                                                                                                    | 53                                                                                                    | Information to export                                                                             |
| Export format 3         | Automatic export a<br>Default export fold<br>Default export form<br>ExcelML<br>Filename (compose<br>[date:d-mm-yyyy]<br>[d] identity of proce<br>[date:d] shot do proce<br>[date:d] shot date d] hond date<br>[date:d] shot date d] hong dat<br>[date:d] shot date date data<br>[date:MM-ddyy]<br>[name] name assign | tter a batch/offline processing<br>er<br>hat<br>with keywords listed below)<br>ssing<br>ssing<br>s format<br>outsom date format<br>d to the processing | Info to Export<br>V Header (test name)<br>Header (reference range)<br>V Higlight outbound results<br>(only excel)<br>V Sample Id<br>V Sample Type | 5 Header - test name<br>6 Header - reference range<br>7 Highlight outbound results<br>9 Sample id |
|                         | Eg: 27-22-2014.x                                                                                                    |                                                                                                    | Ok Cancel                                                                                                    | 10 Sample type                                                                                    |
|                         |                                                                                                    |                                                                                                    | 12 13<br>Ok button Cancel                                                                                                    |                                                                                                   |

#### 1

#### Automatic export checkbox

Automatic export after a batch/offline processing

If you check this option, IRcPro automatically creates an export file after each batch/offline processing. The file will be created in the export folder specified in the textbox below and using the selected format.

#### 2

#### Default export folder

Default export folder

This is the folder path that iRcPro uses as default folder to export results file. You can change insert the full path manually or click on the nearby button to select the folder.

This path is used by IRcPro to create the result files automatically after each batch/offline processing (see above)

When you export file manually IRcPro starts from this folder path but you can change before confirm.

| 3 | Export format                                          |          |
|---|--------------------------------------------------------|----------|
|   | Default export format                                  |          |
|   | ExcelML                                                | <b>-</b> |
|   | This is the default export<br>You can choice from thes |          |

• Excel

the export file will be an Excel file (.xls). Use this option only if you have Microsoft Excel (2000 or an early release) installed on your pc, otherwise IRcPro will not be able to complete the export.

#### • ExcelML

the export file will be an xml file that can be read from Microsoft Excel or Openoffice. Use this option if you don't have Microsoft Excel installed on you IRcPro pc.

• PDF

Using this format IRcPro will create a pdf file. You need a Pdf Reader to open the file (e.g. Adobe Reader)

#### • HTML

Using this format IRcPro will create an html file that you can open using your browser.

#### CSV text file

Using this format IRcPro will create a csv text file (comma-separated values). You can use this format to export results to other software.

#### 4

#### Information to export

-Info to Export

- Header (test name)
- Header (reference range)
- Higlight outbound results (only excel)
- 🗹 Sample Id
- 🔽 Sample Type
- ✓ Vial position

You can choice which information export in the file. See each option below.

# 5

#### Header - test name

🗹 Header (test name)

Check this option if you want IRcPro will create a header row.

#### 6

# Header - reference range

🗌 Header (reference range)

Using this option IRcPro will create two rows with reference range for each test.

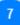

# Highlight outbound results

Higlight outbound results (only excel)

Using this option IRcPro will highlight any value that is outside of the reference range using a red background color.

This option is available only if you choice the excel format.

#### iRC Pro User manual

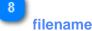

#### Filename (compose with keywords listed below)

[date:dd-mm-yyyy] [id] identity of processing [date] date of processing [date:d] short date format [date:g] long date format [date:MM-dd-yy] custom date format [name] name assigned to the processing

Eg: 27-22-2014.xml

You can specify a format for the file name to use for export file. You can combine the information listed above to generate your custom file name. In the Example text box you can preview which will be the filename based on your choices.

```
9
```

### Sample id

🗹 Sample Id

Using this option IRcPro will export in the file the id of each sample.

10

#### Sample type

🗹 Sample Type

Using this option IRcPro will export in the file the sample type of each sample.

# vial position

Vial position

Using this option IRcPro will export in the file the position in the tray of each sample.

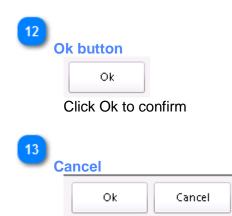

Click Cancel to close the window and discard changes.

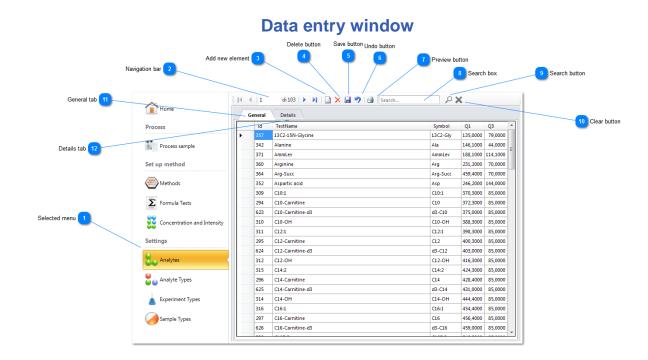

1 Selected menu

It is highlighted when you choose a menu.

# 2

# Navigation bar

🛛 🖣 🗍 di 103 🕨 🔰

You can move the selected item forward, backward using this button. You can also go to first or last item of the list.

The counter shows the position of current item and the number of items in the list.

The position is related by the sort order used by default. In the example, the items are sorted by Name.

# Add new element

Click here to add a new element.

# Delete button

 $\times$ 

Click here to delete the selected item. A dialog window asks you to confirm.

Warning: a deleted item cannot be restored.

### Save button

### H

Click here to save changes to database. The main title bar tells you if there are some unsaved changes.

If you move to other window a dialog window asks you to save changes data.

### 6

5

#### Undo button

#### 9

Click here to remove changes and return to your previous saved data.

### 1

### **Preview button**

# 3

Click here to show a preview of the related report.

# 8

# Search box

#### Search...

Insert here a search text. Depend of type of data, the search text can be used to filter data by name, description or other information.

If you enter 3 or less characters will show only items whose name or description **begins** with those characters.

If you enter more than 3 characters will show all items whose name or description **contains** the search test.

# 9

### Search button

### 2

Search button performs filtering by inserted text.

# 10

# **Clear button**

# ×

Clear search text box and show no filtered data.

### 11

# General tab

General

Go to General tab. In this tab data items are shown in a grid. Only main information is shown.

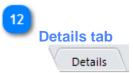

This shows Details tab. In the details all data of the selected item are shown.

|        | Gen | eral                  | Details                      |                |          |          |        |  |
|--------|-----|-----------------------|------------------------------|----------------|----------|----------|--------|--|
|        |     | id 1                  | estName                      | Symbol         | Q1       | Q3       | *      |  |
|        | /   | 57 13                 | C2-15N-Glycine               | 13C2-Gly       | 135,0000 | 79,0000  |        |  |
|        | 3   | 42 A                  | anine                        | Ala            | 146,1000 | 44,0000  | =      |  |
|        | 3   | 71 A                  | nmLev                        | AmmLev         | 188,1000 | 114,1000 | -      |  |
|        | 3   | 60 A                  | ginine                       | Arg            | 231,2000 | 70,0000  |        |  |
|        | 3   | 64 A                  | g-Succ                       | Arg-Succ       | 459,4000 | 70,0000  |        |  |
|        | з   | 52 A                  | partic acid                  | Asp            | 246,2000 | 144,0000 | 4,0000 |  |
|        | з   | 09 C                  | C10:1 C10:1 370,3000 85,0000 | 1 Sort by colu |          |          |        |  |
|        | 2   | 294 C10-Carnitine C10 | C10                          | 372,3000       | 85,0000  |          |        |  |
| d item | e   | 23 C                  | 0-Carnitine-d3               | d3-C10         | 375,0000 | 85,0000  |        |  |
|        | з   | 10 C                  | 0-OH                         | C10-OH         | 388,3000 | 85,0000  |        |  |
|        | 3   | 11 C                  | 2:1                          | C12:1          | 398,3000 | 85,0000  |        |  |
|        | 2   | 95 C                  | 2-Carnitine                  | C12            | 400,3000 | 85,0000  |        |  |
|        | e   | 24 C                  | 2-Carnitine-d3               | d3-C12         | 403,0000 | 85,0000  |        |  |
|        | 3   | 12 C                  | 2-OH                         | C12-OH         | 416,3000 | 85,0000  |        |  |
|        | 3   | 15 C                  | 4:2                          | C14:2          | 424,3000 | 85,0000  |        |  |
|        | 2   | 96 C                  | 4-Carnitine                  | C14            | 428,4000 | 85,0000  |        |  |
|        | e   | 25 C                  | 4-Carnitine-d3               | d3-C14         | 431,0000 | 85,0000  |        |  |
|        | 3   | 14 C                  | 4-OH                         | C14-OH         | 444,4000 | 85,0000  |        |  |
|        | з   | 16 C                  | 6:1                          | C16:1          | 454,4000 | 85,0000  |        |  |
|        | 2   | 97 C                  | .6-Carnitine                 | C16            | 456,4000 | 85,0000  |        |  |
|        | e   | 26 C                  | l6-Carnitine-d3              | d3-C16         | 459,0000 | 85,0000  |        |  |

# **General Tab**

1

# Sort by column

### TestName

Clicking on the column header, data items will be sorted. First click order data by ascending order; second click order data by descending order.

Column width can be resized manually. Also column header position can be moved.

2

# Selected item

• 357 13C2-15N-Glycine This is the selected item. 13C2-Gly 135,0000 79,0000

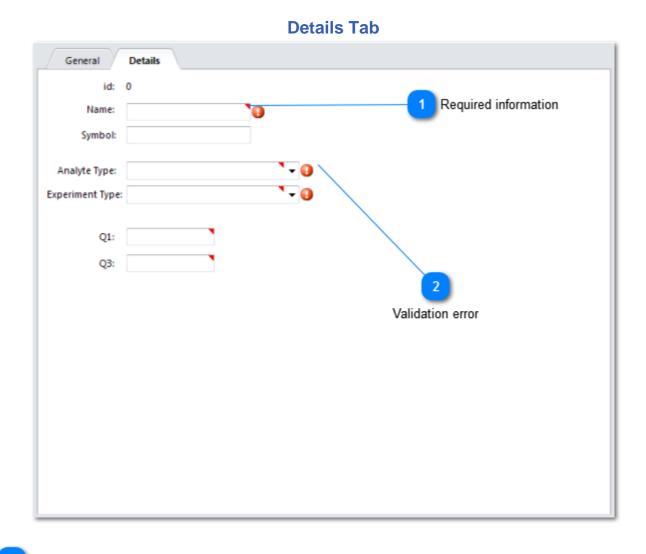

**Required information** 

This red triangle means that the field is required. If you leave it blank a validation error occurs.

2

# Validation error

### Θ

If saving data, there is any error will be shown a flashing icon. In the example no data has been inserted in the required filed.

Until all validation exceptions are resolved you cannot save data.

42

Settings windows Before create your method you have to create types and analytes.

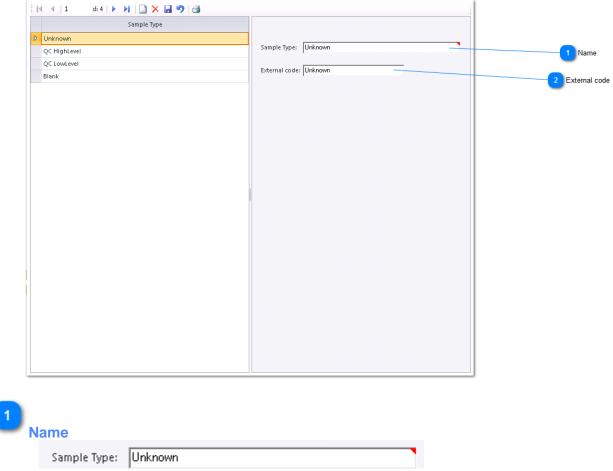

Name of Sample Type (Required)

# 2

#### External code

External code: Unknown

Here you should enter the code of the Sample type used in instruments software (e.g. Xcalibur)

# Sample types windows

|                            | Expe                           | eriment types |               |
|----------------------------|--------------------------------|---------------|---------------|
| i   ∢ ∢   1 di 4   ▶ ▶   □ | × 🖬 🄊 🖂                        |               |               |
| Experiment Type            |                                |               | 1 Name        |
| D SRM                      | Experiment Type:               | SRM           |               |
| NLr                        | Description:                   | SRM           |               |
| PS                         | Description.                   | 511M          |               |
| rtrtrtrt                   |                                |               | 2 Description |
|                            |                                |               |               |
|                            | Single Reaction<br>Monitoring: | MS2 Scan      |               |
|                            | Monitoring:                    | []            |               |
|                            |                                |               |               |
|                            |                                |               |               |
|                            | External code 3                |               |               |
|                            |                                |               |               |
|                            |                                |               |               |
|                            |                                |               |               |
|                            |                                |               |               |
|                            |                                |               |               |
|                            |                                |               |               |
|                            |                                |               |               |
|                            |                                |               |               |
|                            |                                |               |               |
|                            |                                |               |               |
|                            |                                |               |               |
|                            |                                |               |               |
|                            |                                |               |               |
|                            |                                |               |               |
|                            |                                |               |               |

Warning! Experiment types are special information linked closely to instrument software. Experiment types are automatically created with the database. You shouldn't add or delete experiment types. The only information you could have need to edit is External code to match the related code in instrument software.

| 1 Name                             |  |
|------------------------------------|--|
| Experiment Type: SRM               |  |
| Name of experiment type (required) |  |
| 2 Description: SRM                 |  |
| Description of Experiment type     |  |

| 3 External code                |          |
|--------------------------------|----------|
| Single Reaction<br>Monitoring: | MS2 Scan |

Here you should enter the code of the Sample type used in instruments software (e.g. Xcalibur)

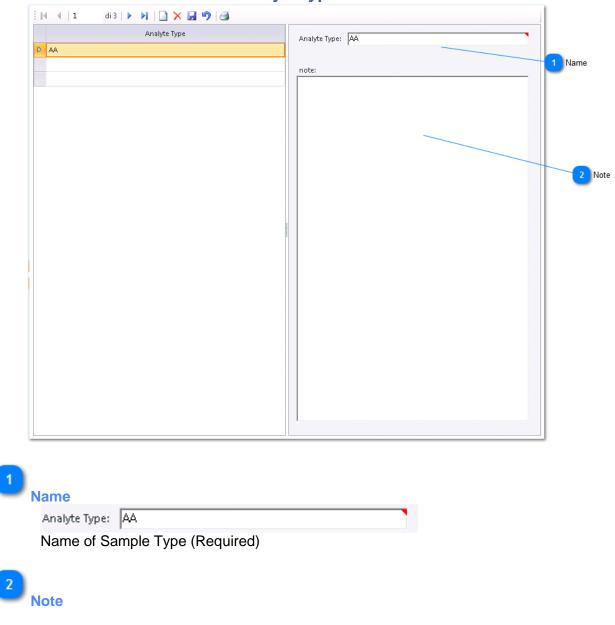

# Analyte types windows

note:

Here you can insert notes and comments.

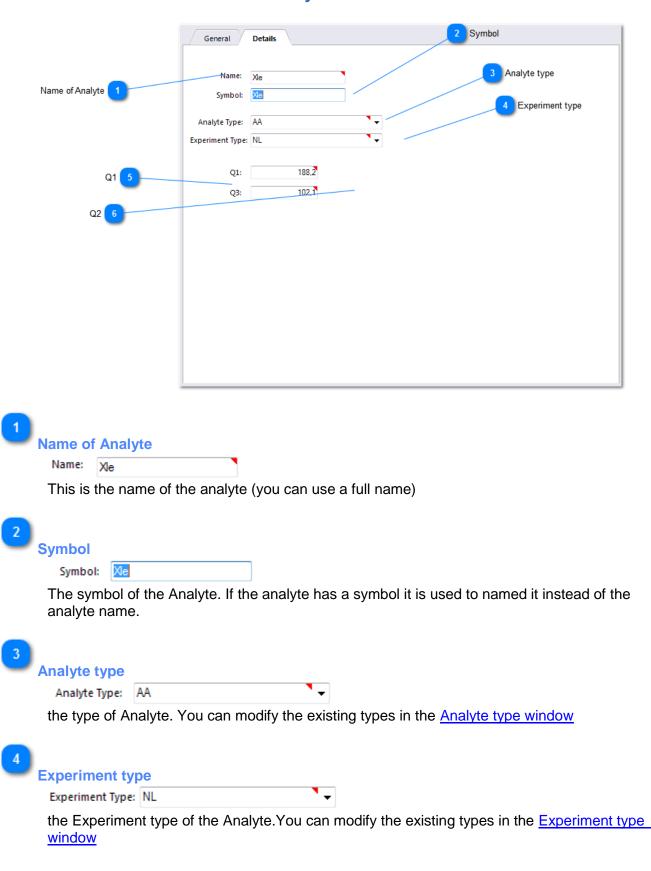

### **Analytes window**

#### **iRC Pro User manual**

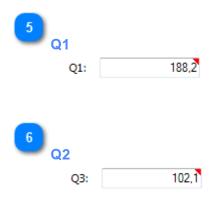

Set up methods windows Now you have to create your analysis method. A method is a group of test.

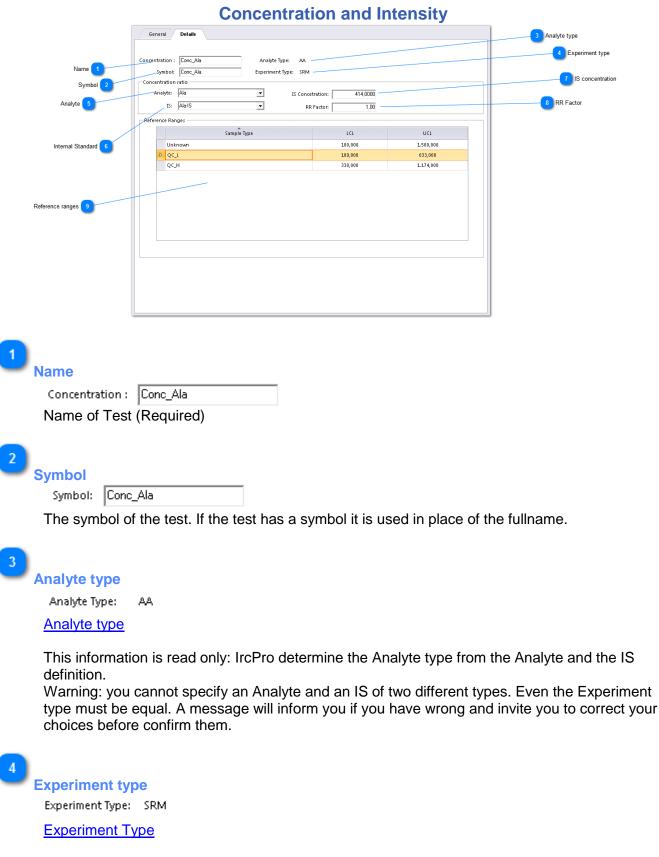

#### definition.

Warning: you cannot specify an Analyte and an IS of two different types. Even the Experiment type must be equal. A message will inform you if you have wrong and invite you to correct your choices before confirm them.

| 5<br>Analyte<br>Analyte: Ala                       | • |
|----------------------------------------------------|---|
| 6<br>Internal Standard<br>IS: Ala-IS               | • |
| D. 000                                             |   |
| 7<br>IS concentration<br>IS Concetration: 414,0000 |   |
| 8 RR Factor                                        |   |
| RR Factor: 1,00                                    |   |

# **Concentration ratio**

The concentration calculation is based on this formula:

$$C = \frac{Analyte}{IS} C_{IS} R_r$$

where Analyte is absolute value of the Analyte IS is the absolute value of the IS Cis is the IS concentration Rr is the RR Factor

9 Reference ranges

|   | Sample Type | LCL     | UCL       |
|---|-------------|---------|-----------|
|   | Unknown     | 100,000 | 1.500,000 |
| D | QC_L        | 189,000 | 633,000   |
|   | QC_H        | 330,000 | 1.174,000 |
|   |             |         |           |
|   |             |         |           |
|   |             |         |           |
|   |             |         |           |
|   |             |         |           |
|   |             |         |           |
|   |             |         |           |

Here you can specify the reference range for each sample type

LCL is Low Concentration Level and if it's empty IRCPro assumes that there not a low level. UCL is High concentration Level and if it's empty IRCPro assumes that there not a high level. For example, if the range concentration values are 100 and 180, IrcPro highlight any values above 180 or below 100 and it assume that any values betwwen 100 and 180 are negative.

Warning: you cannot add a new sample type here. To do this, you have to add in the Sample Type window; automatically IrcPro will create for you a reference range for the new sample type without LL and UL values.

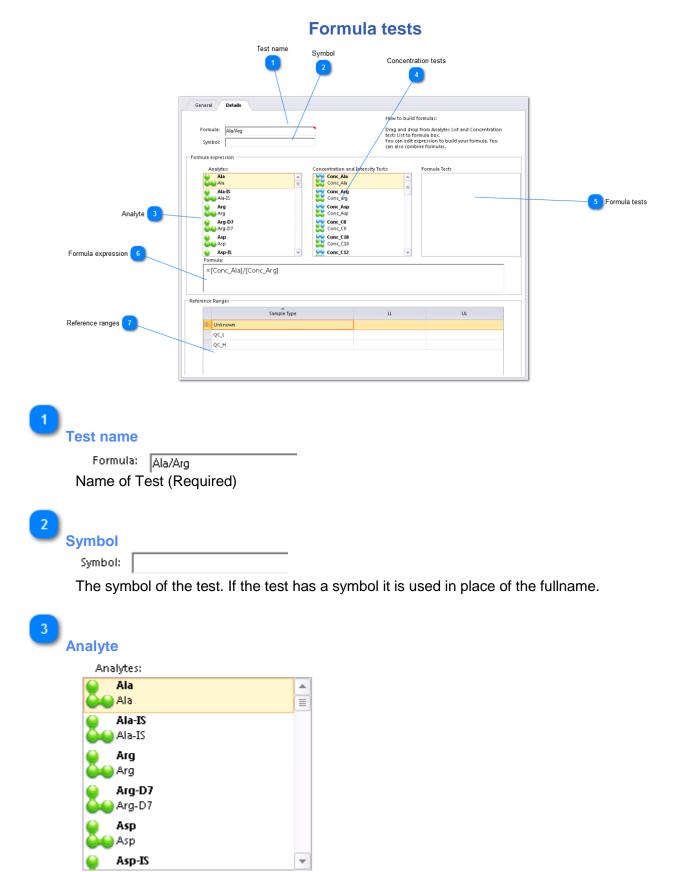

### iRC Pro User manual

To use an Analyte simply drag and drop it in the Formula textbox and edit it to complete the desired expression.

4

# Concentration tests

Concentration and Intensity Tests:

| Conc_Ala<br>Conc_Ala        |   |
|-----------------------------|---|
| Conc_Arg<br>Conc_arg        |   |
| Conc_Asp<br>Conc_Asp        |   |
| Conc_CO<br>Conc_CO          |   |
| <b>Conc_C10</b><br>Conc_C10 |   |
| Seconc_C12                  | - |

You can combine Analyte, Concentration or Formulas in your mathematical expression. Above there is the list of concentrations tests

To use a Concentration simply drag and drop it in the Formula textbox and edit it to complete the desired expression.

5

#### Formula tests

Formula Tests

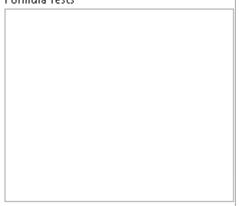

You can combine Analyte, Concentration or Formulas in your mathematical expression. Above there is the list of formula tests

To use a Formula simply drag and drop it in the Formula textbox and edit it to complete the desired expression.

Warning: it's not supported to combine a formula within another formula and to create a recursive expression.

**Formula expression** 

6

Formula:

=[Conc\_Ala]/[Conc\_Arg]

The formula expression. To build it drag & drop Analyte, Concentrations or other Formula in the Formula box. You can select and delete a test using <Del> button.

You can use mathematic operands (+,-,/,\*), brackets ( "(",")"), functions (**sqr** for square root,**abs** for absolute,etc) according to VBA (Visual Basic for Application) language (used for example by Microsoft Access).

# 7

### Reference ranges

| wn |  |
|----|--|
|    |  |
|    |  |
|    |  |
|    |  |
|    |  |
|    |  |

Here you can specify the reference range for each sample type

LCL is Low Concentration Level and if it's empty IRCPro assumes that there not a low level. UCL is High concentration Level and if it's empty IRCPro assumes that there not a high level. For example, if the range concentration values are 100 and 180, IrcPro highlight any values above 180 or below 100 and it assume that any values between 100 and 180 are negative.

Warning: you can add a new sample type here. If you need to do it, you have to add in the Sample Type window. Automatically IrcPro create for you a reference range for the new sample type without LL and UL values.

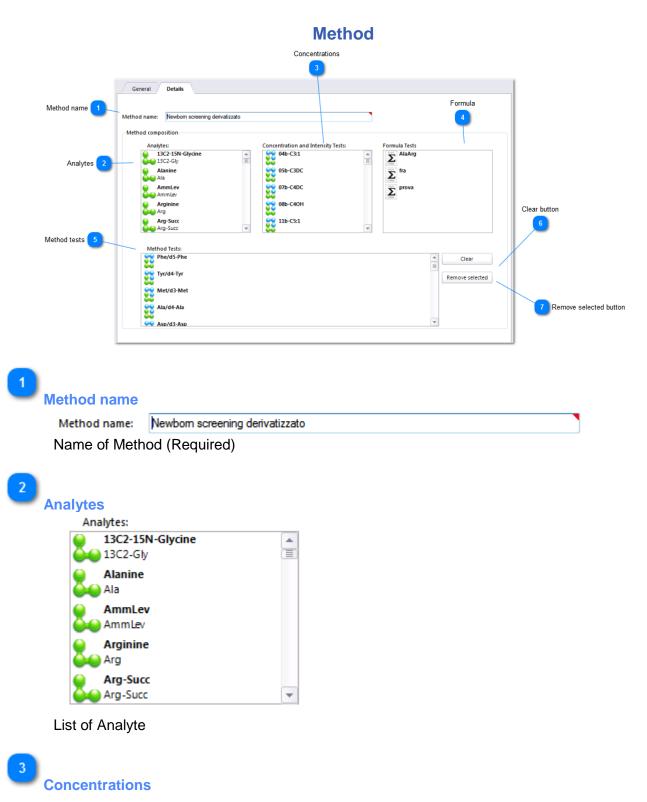

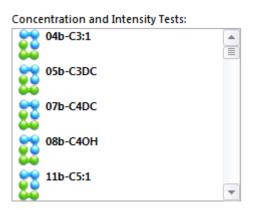

List of Concentrations

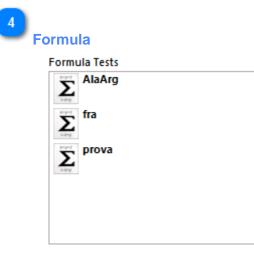

List of Formulas

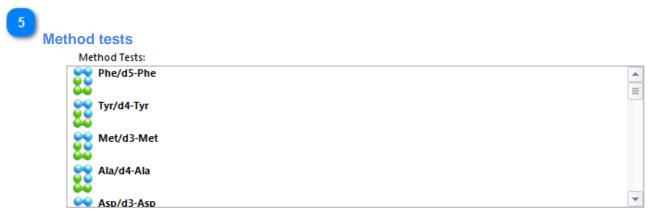

List of selected tests. To build your method select and drag concentration tests, other formula tests or analytes.

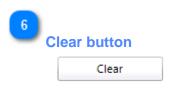

Remove all tests from this method

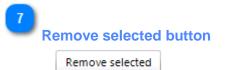

Remove only selected test

# **Processing window**

Read the topics bellow to learn how to process data and produce results.

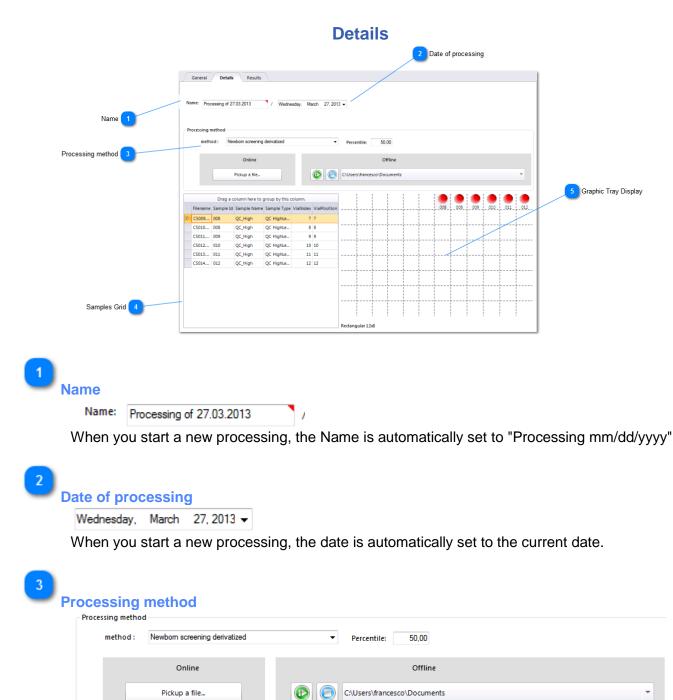

Here you can import and process samples. More details in Processing section

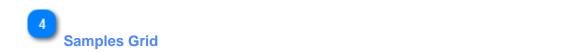

|   | Drag a column here to group by this column. |           |             |             |           |              |  |  |  |
|---|---------------------------------------------|-----------|-------------|-------------|-----------|--------------|--|--|--|
|   | Filename                                    | Sample Id | Sample Name | Sample Type | VialIndex | VialPosition |  |  |  |
| D | CS009                                       | 008       | QC_High     | QC HighLe   | 7         | 7            |  |  |  |
|   | CS010                                       | 008       | QC_High     | QC HighLe   | 8         | 8            |  |  |  |
|   | CS011                                       | 009       | QC_High     | QC HighLe   | 9         | 9            |  |  |  |
|   | CS012                                       | 010       | QC_High     | QC HighLe   | 10        | 10           |  |  |  |
|   | CS013                                       | 011       | QC_High     | QC HighLe   | 11        | 11           |  |  |  |
|   | CS014                                       | 012       | QC_High     | QC HighLe   | 12        | 12           |  |  |  |
|   |                                             |           |             |             |           |              |  |  |  |
|   |                                             |           |             |             |           |              |  |  |  |
|   |                                             |           |             |             |           |              |  |  |  |
|   |                                             |           |             |             |           |              |  |  |  |
|   |                                             |           |             |             |           |              |  |  |  |
|   |                                             |           |             |             |           |              |  |  |  |
|   |                                             |           |             |             |           |              |  |  |  |

Each processed sample is shown in the Samples Grid as Sample ID, Sample Name and Type and Vial position and Tray number.

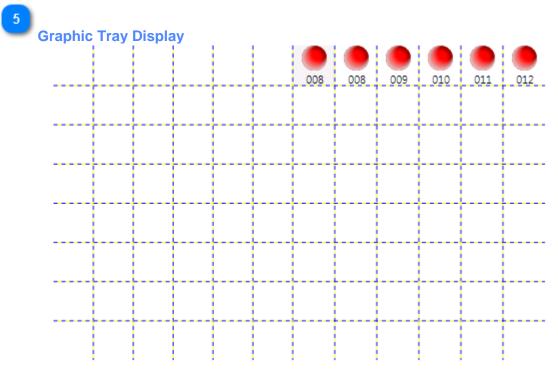

The processed samples of the tray are displayed in this Grid. Below the red circle is the sample id.

|             | Proce                                  | essing                               |
|-------------|----------------------------------------|--------------------------------------|
| Method name | F                                      | Percentile 2                         |
| Proc        | method : Newborn screening derivatized | ▼ Percentile: 50,00                  |
|             | Online<br>Pickup a file                | Offline C:\Users\francesco\Documents |
| 0           | 3<br>nline processing                  | 4<br>Offline processing              |

- To process one or more sample you should : 1. choose a method
- 2. choose a processing method: Online or Offline

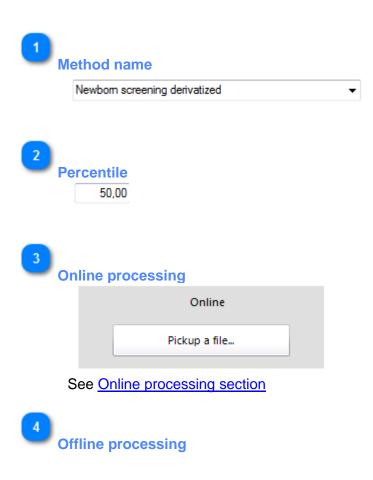

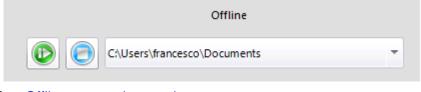

See Offline processing section

# **Offline method**

Offline method processes a sample manually. Can be processed only one file at a time To start offline processing you have to :

1. click on Online button

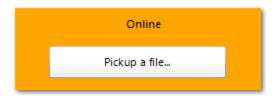

- 2. choose a raw file or txt file
- 3. when the file is processed it will be show in the Sample Grid and Results Grid.

# **Online method**

Online processing method permits to import and process multiple samples file automatically. It scans a folder and when a new file (raw or txt file) appears, it's automatically imported and processed. To start online processing you have to:

1. choose folder path

(by default the folder path is the same of import files path in the <u>Option dialog</u>. You can change it clicking on folder box or by the Options dialog.)

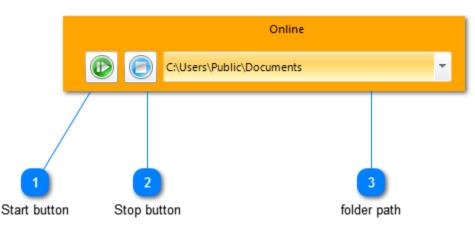

2. Click on Start button

- (background activities are reported in the status bar)
- 3. Click on Stop button to end processing

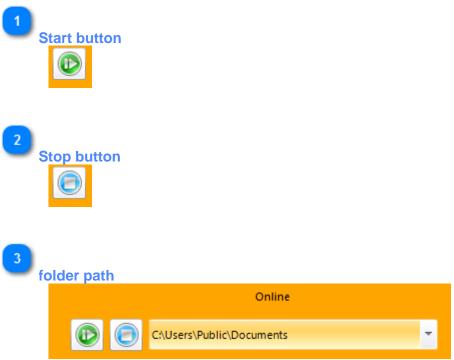

By default the folder path is the same of import files path in the <u>Option dialog</u>. You can change it clicking on folder box or by the Options dialog.

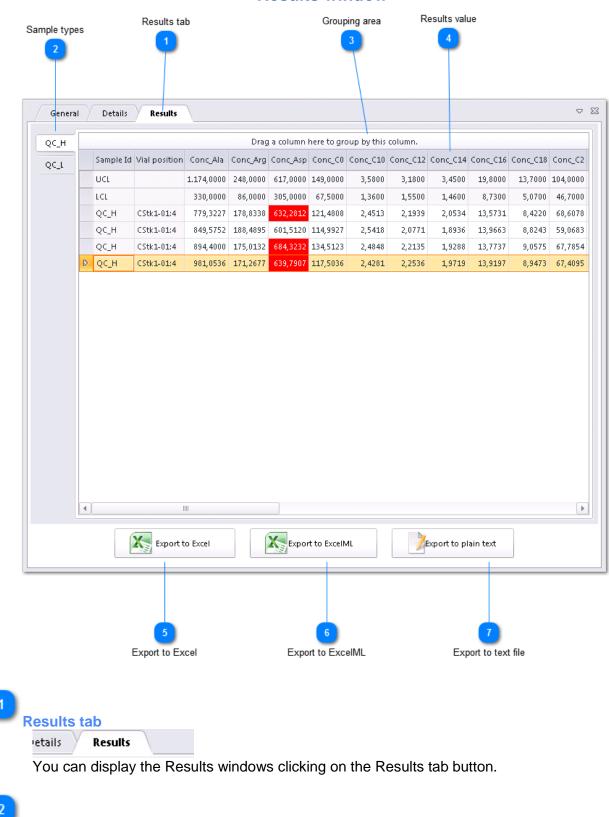

**Results window** 

Sample types

#### **iRC Pro User manual**

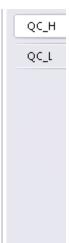

3

### **Grouping area**

Drag a column here to group by this column.

Here you can drag and drop a column to group data. To remove grouping drag and drop the column outside the grid

#### 4

#### **Results value**

|   | Sample Id | Vial position | Conc_Ala   | Conc_Arg | Conc_Asp | Conc_C0  | Conc_C10 | Conc_C12 | Conc_C14 | Conc_C16 | Conc_C18 | Conc_C2  |
|---|-----------|---------------|------------|----------|----------|----------|----------|----------|----------|----------|----------|----------|
|   | UCL       |               | 1.174,0000 | 248,0000 | 617,0000 | 149,0000 | 3,5800   | 3,1800   | 3,4500   | 19,8000  | 13,7000  | 104,0000 |
|   | LCL       |               | 330,0000   | 86,0000  | 305,0000 | 67,5000  | 1,3600   | 1,5500   | 1,4600   | 8,7300   | 5,0700   | 46,7000  |
|   | QC_H      | CStk1-01:4    | 779,3227   | 178,8338 | 632,2812 | 121,4808 | 2,4513   | 2,1939   | 2,0534   | 13,5731  | 8,4220   | 68,6078  |
|   | QC_H      | CStk1-01:4    | 849,5752   | 188,4895 | 601,5120 | 114,9927 | 2,5418   | 2,0771   | 1,8936   | 13,9663  | 8,8243   | 59,0683  |
|   | QC_H      | CStk1-01:4    | 894,4000   | 175,0132 | 684,3232 | 134,5123 | 2,4848   | 2,2135   | 1,9288   | 13,7737  | 9,0575   | 67,7854  |
| D | QC_H      | CStk1-01:4    | 981,0536   | 171,2677 | 639,7907 | 117,5036 | 2,4281   | 2,2536   | 1,9719   | 13,9197  | 8,9473   | 67,4095  |

In the Results Grid you can see all samples of the selected sample type and the values for each tests contained in the method you used to process data.

You can sort the values by clicking on a column header. Using right mouse click, you can access to an advanced menu that help you to choice best layout. See the image below.

#### **iRC Pro User manual**

|   |          |   |              |              |      | Drag | i a column | here to gro | oup by this | column.  |
|---|----------|---|--------------|--------------|------|------|------------|-------------|-------------|----------|
|   | Sample J |   | ial nosition |              | Conc | Arg  | Conc_Asp   | Conc_C0     | Conc_C10    | Conc_C12 |
|   | UCL      | 2 | Sort Ascen   | 2            |      | 00   | 617,0000   | 149,0000    | 3,5800      | 3,1800   |
|   | LCL      |   | Sort Desce   | -            |      | 00   | 305,0000   | 67,5000     | 1,3600      | 1,5500   |
|   | QC_H     |   | Clear Sorti  | ng           |      | 38   | 632,2812   | 121,4808    | 2,4513      | 2,1939   |
|   | QC_H     |   | Condition    | al Formattin | g    | 95   | 601,5120   | 114,9927    | 2,5418      | 2,0771   |
|   | QC_H     |   | Group by t   | his column:  |      | .32  | 684,3232   | 134,5123    | 2,4848      | 2,2135   |
| D | QC_H     |   | Column Cł    | nooser       |      | 77   | 639,7907   | 117,5036    | 2,4281      | 2,2536   |
|   |          |   | Hide Colur   | nn           |      |      |            |             |             |          |
|   |          |   | Pinned sta   | te           | •    |      |            |             |             |          |
|   |          |   | Best Fit     |              |      |      |            |             |             |          |

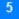

Export to Excel

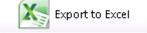

To Export data in Excel format use this button.

The default file name is created using settings in <u>Export options dialog</u>. However you can choice a different name before save it.

The excel file contains data according to the settings in <u>Export options dialog</u>. You can change these settings to choice which information export in the excel file.

Warning: this button create an excel file (.xls extension). If you don't have Microsoft Excel or software able to open this kind of format file, you should use another export format.

6

Export to ExcelML

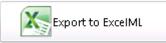

To Export data in ExcelML format use this button.

This button creates an xml file. You can import this file in Microsoft Excel or other spreadsheet software like OpenOffice Calc.

#### **iRC Pro User manual**

The default file name is created using settings in <u>Export options dialog</u>. However you can choice a different name before save it.

The file contains data according to the settings in <u>Export options dialog</u>. You can change these settings to choice which information export in the file.

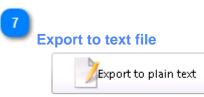

To Export data in text format use this button.

This button creates a text file. This is a CSV (comma-separated values) file and it can be opened by any text editor or imported in Microsoft Excel or other spreadsheet software. If you have to transfer data from IRcPro to other software, you should use this kind of format because very simple and easy to manage.

The default file name is created using settings in <u>Export options dialog</u>. However you can choice a different name before save it.

The file contains data according to the settings in <u>Export options dialog</u>. You can change these settings to choice which information export in the file.